*Bem vindo ao Passo a Passo do Sistema de Gestão e Retaguarda do SAT-CF-e de SP para*

# Ativação do SAT

Atualizado em: 27/11/2014

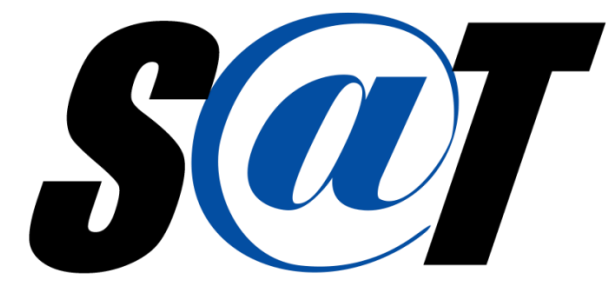

*Sistema Autenticador e Transmissor de Cupons Fiscais Eletrônicos*

## Índice (Clique no título para ser direcionado)

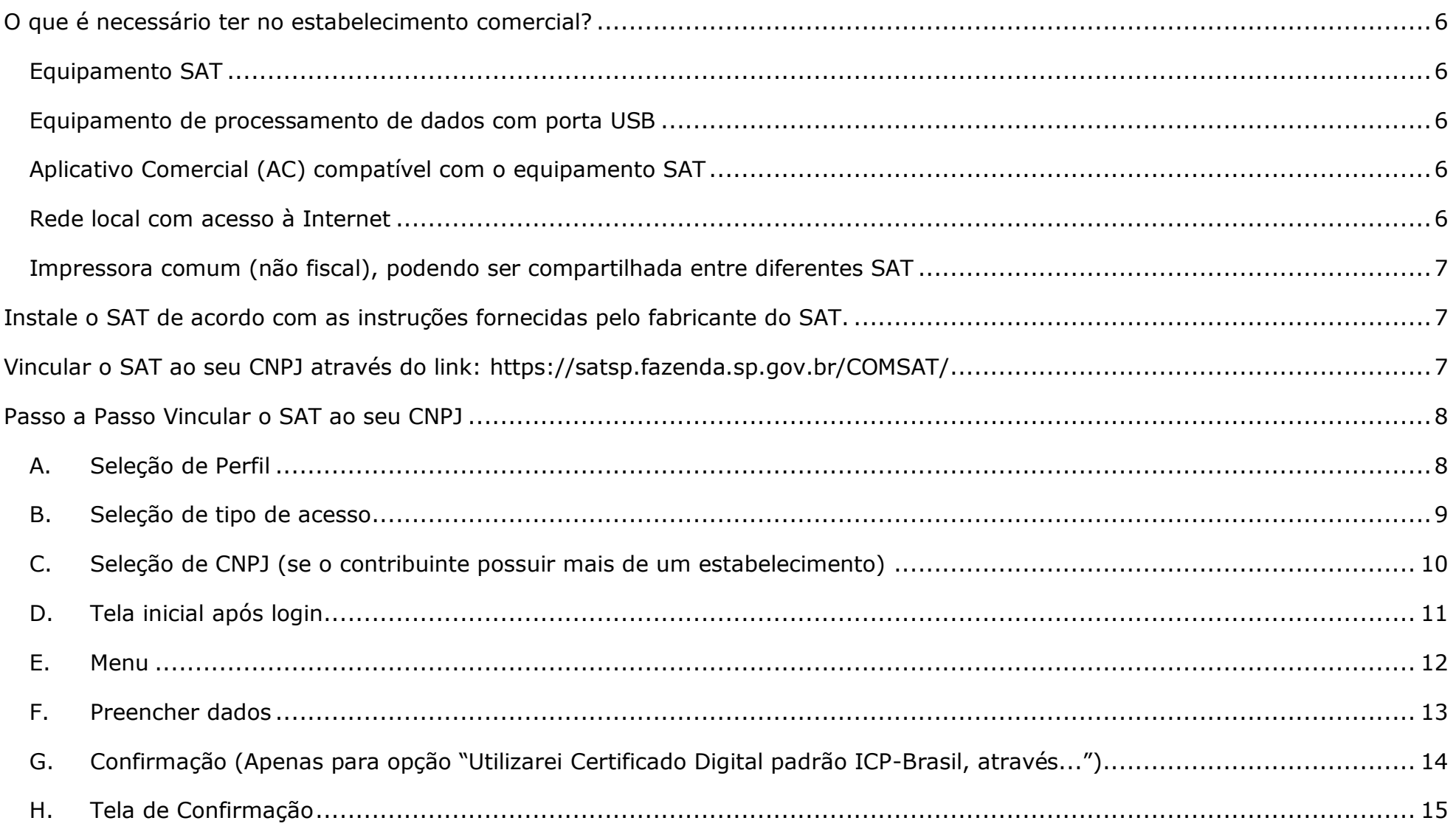

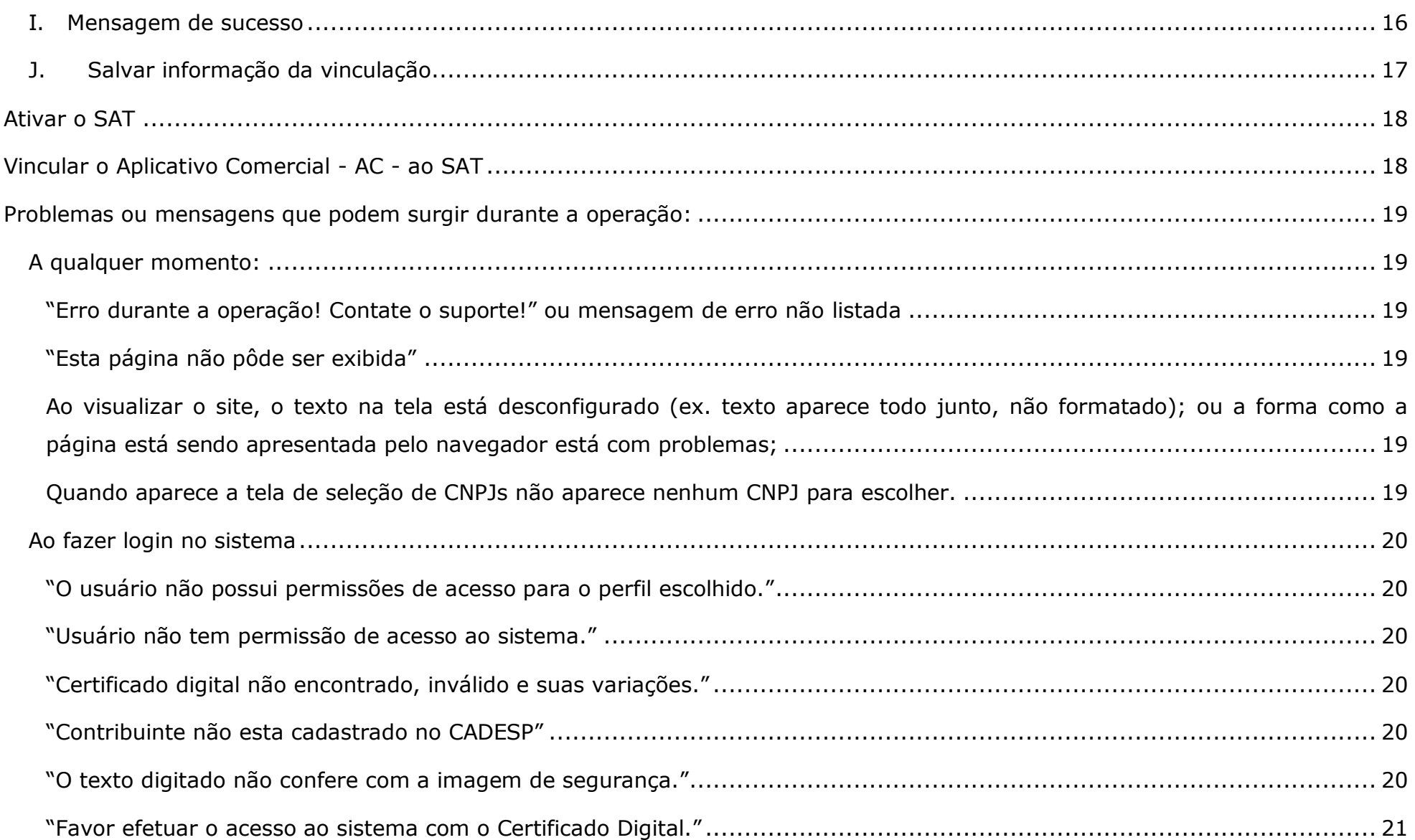

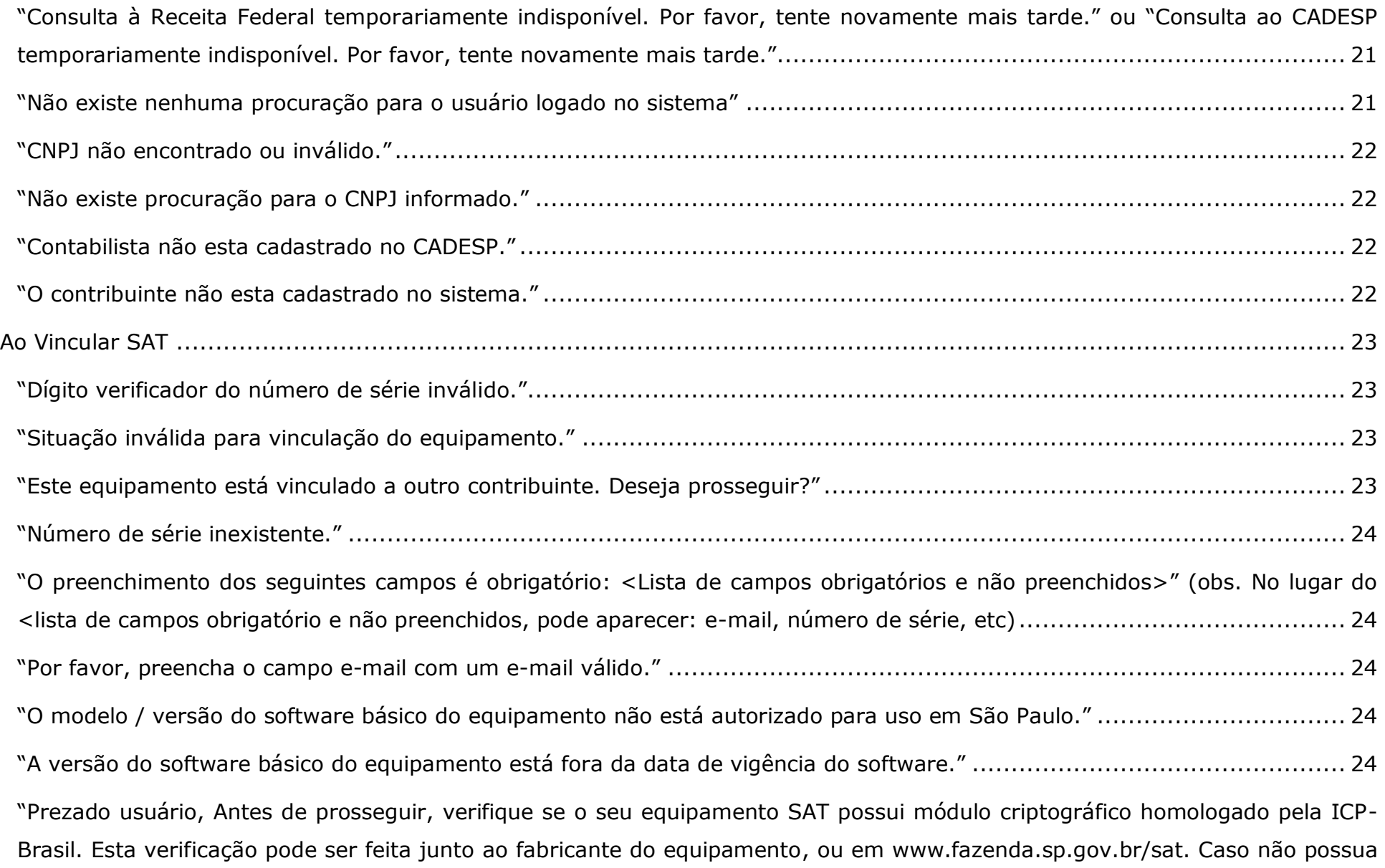

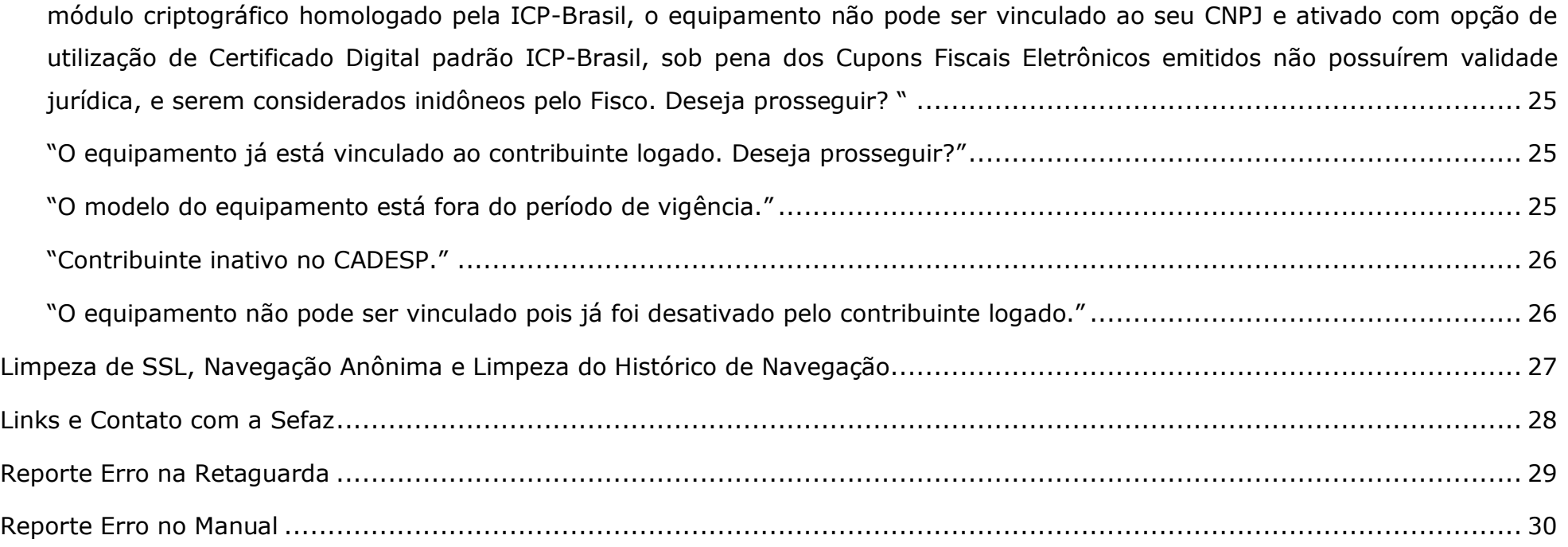

#### <span id="page-5-0"></span>**O que é necessário ter no estabelecimento comercial?**

#### <span id="page-5-1"></span>**Equipamento SAT**

Consulte os fabricantes registrados e os equipamentos homologados através do endereço: http://www.fazenda.sp.gov.br/sat/ no menu lateral "Consultas Públicas"

#### <span id="page-5-2"></span>**Equipamento de processamento de dados com porta USB**

Normalmente um microcomputador, no entanto, recomendamos a pesquisa de alternativas oferecidas pelo mercado. O contribuinte deve procurar a opção mais adequada para o seu negócio.

Deve-se observar que para utilizar o equipamento ECF, já é necessário dispor de um equipamento de processamento de dados.

#### <span id="page-5-3"></span>**Aplicativo Comercial (AC) compatível com o equipamento SAT**

Consulte os desenvolvedores de software registrados através do endereço: http://www.fazenda.sp.gov.br/sat/ no menu lateral "Consultas Públicas"

#### <span id="page-5-4"></span>**Rede local com acesso à Internet**

Rede local é o nome usado em instalações que permitem a troca de dados entre dois ou mais dispositivos a ela conectados. As redes locais podem estar conectadas à Internet e neste caso necessitam de um equipamento chamado roteador para realizar essa interligação.

Caso seu estabelecimento não possua rede local com acesso à internet, recomenda-se que consulte um técnico especializado para instalar e configurar a rede e o acesso à internet.

As configurações da rede devem ser feitas conforme especificado pelo fabricante.

A rede e respectivo firewall devem estar configurados para permitir que o SAT se comunique com a Secretaria da Fazenda do Estado de São Paulo.

#### <span id="page-6-0"></span>**Impressora comum (não fiscal), podendo ser compartilhada entre diferentes SAT**

Qualquer impressora comum poderá ser utilizada, de bobina contínua ou de folhas soltas, térmica, laser, jato de tinta ou outra tecnologia, bastando que consiga imprimir o extrato do CF-e-SAT adequadamente.

O leiaute de impressão do extrato pode ser consultado no Manual de Orientação do SAT, disponível na seção de "downloads" do site do projeto SAT.

#### <span id="page-6-1"></span>**Instale o SAT de acordo com as instruções fornecidas pelo fabricante do SAT.**

Em caso de dúvida, consulte o fabricante do modelo do SAT.

## <span id="page-6-2"></span>**Vincular o SAT ao seu CNPJ através do link: https://satsp.fazenda.sp.gov.br/COMSAT/**

Após providenciar os itens mencionados acima e antes de efetuar a ativação do equipamento propriamente dita, o contribuinte deverá acessar o SGRSAT e realizar a vinculação do número de série do equipamento SAT ao número do CNPJ do estabelecimento em que pretende utilizar o SAT, conforme procedimentos a seguir:

## <span id="page-7-0"></span>**Passo a Passo Vincular o SAT ao seu CNPJ**

Software House

Procurador<sup>C</sup>

<span id="page-7-1"></span>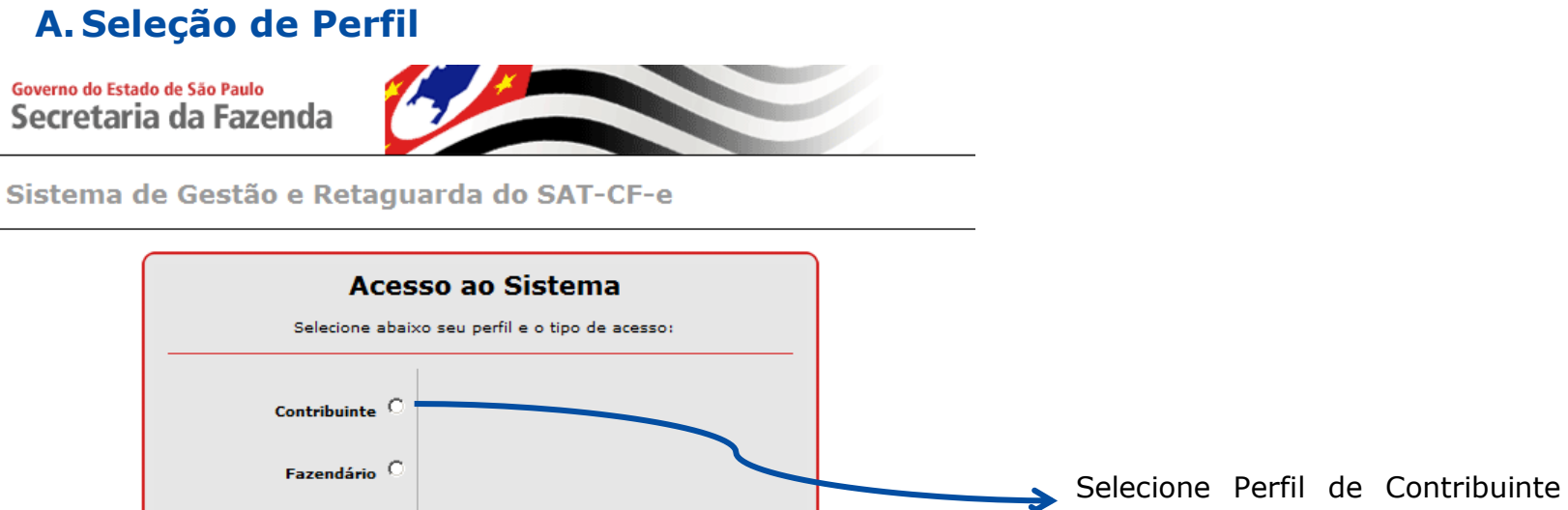

ou Perfil Procurador

#### <span id="page-8-0"></span>**B. Seleção de tipo de acesso**

Sistema de Gestão e Retaguarda do SAT-CF-e

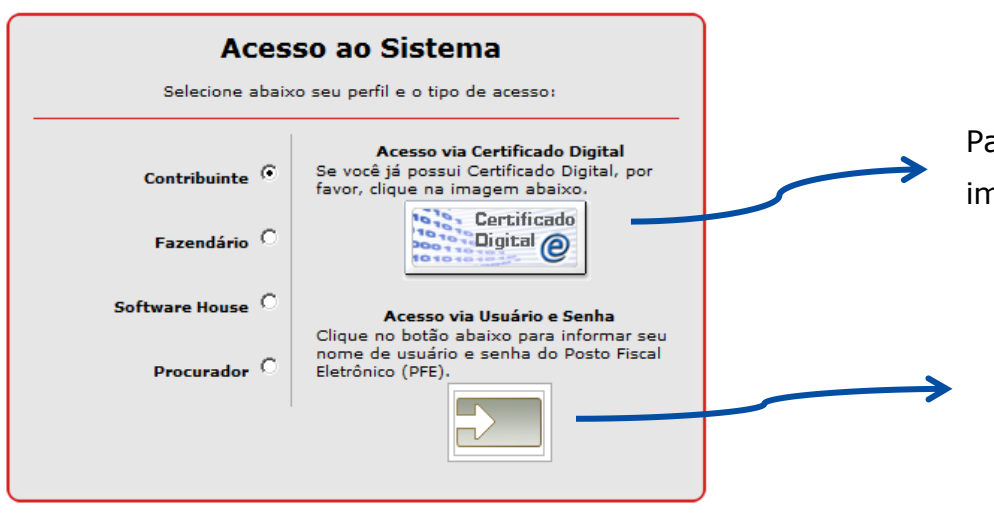

Para empresa credenciada no DEC, clique na imagem para acessar por certificado digital.

Para empresa NÃO credenciada no DEC, clique na imagem para acessar por usuário e senha do Posto Fiscal Eletrônico (PFE).

Obs. Essa opção não aparece para o procurador.

#### <span id="page-9-0"></span>**C. Seleção de CNPJ (se o contribuinte possuir mais de um estabelecimento)**

O sistema exibirá os CNPJs de todas as filiais associadas ao CNPJ base do Certificado. Essa tela não será mostrada caso haja apenas um CNPJ.

- selecionar o CNPJ ao qual pretende vincular o SAT.

Caso existam muitos estabelecimentos, para facilitar a localização do CNPJ pode-se preencher o campo e clicar em "pesquisar".

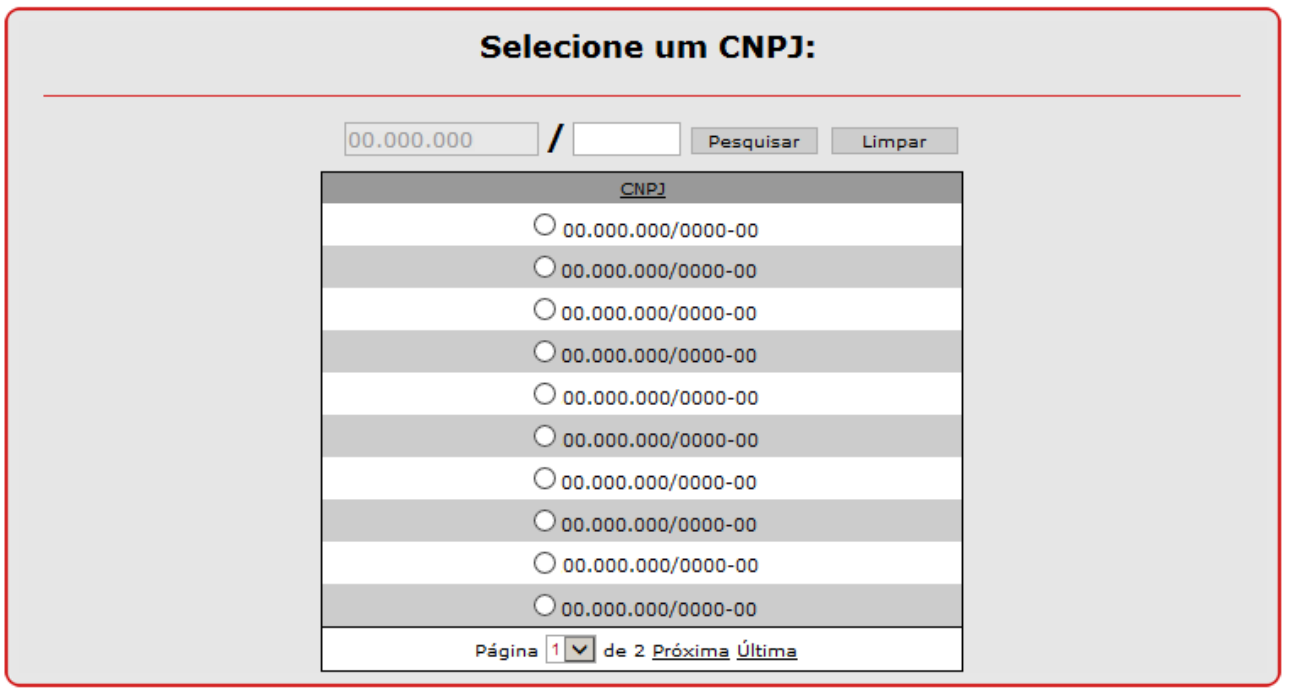

## <span id="page-10-0"></span>D. Tela inicial após login

Sistema de Gestão e Retaguarda do SAT-CF-e

Usuário: Data: CNPJ: 00.000.000/0000-00 Alternar CNPJ

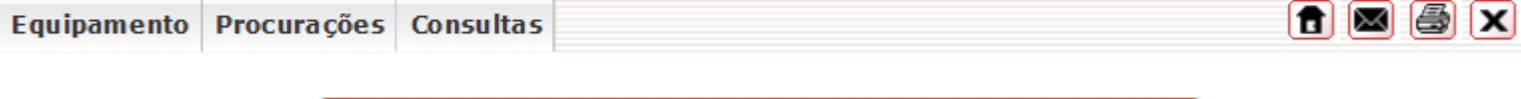

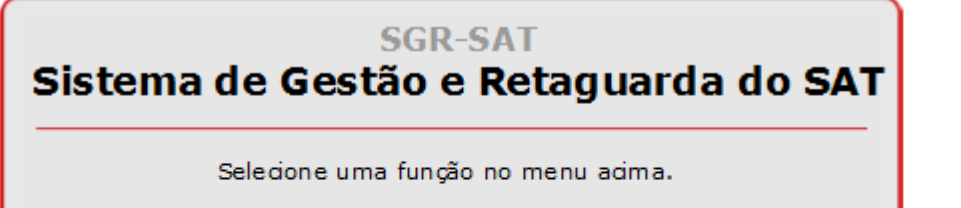

#### <span id="page-11-0"></span>E. Menu

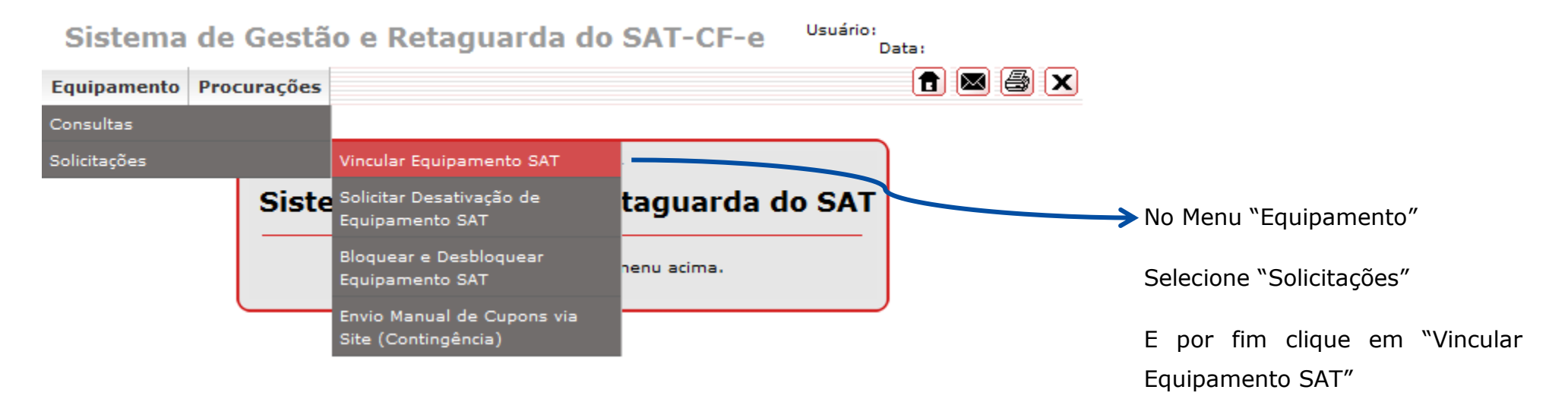

#### <span id="page-12-0"></span>**F. Preencher dados F. Preencher dados Número de Série do Equipamento SAT** a ser vinculado. Esse número de 11 **Vincular Equipamento SAT** dígitos, incluindo 2 dígitos Vinculo equipamento SAT abaixo discriminado: verificadores, é fornecido pelo Ao contribuinte: CNPJ: 00.000.000/0000-00 fabricante do seu SAT. Razão Social: RAZÃO SOCIAL RAZÃO SOCIAL RAZÃO SOCI Número de série: E-mail: E-mail da empresa TERMO DE ACEITE DE CERTIFICADO DIGITAL DA SEFAZ/SP PARA O EOUIPAMENTO SAT-CF-E:  $\left| \right|$ Senhor Contribuinte. O contribuinte deve ler Para continuidade da ativação do equipamento do Sistema Autenticador e Transmissor de Cupons Fiscais Eletrônicos (SAT-CF-e), nos termos do § 2º do artigo 10 da MP 2200-2, de 24/8/2001, e dos artigos 219 e 220 da Lei nº 10.406, de 10/1/2002, solicitamos a sua declaração de aceite do uso de Certificado Digital oferecido sem ônus pela Secretaria da Fazenda do Estado de São Paulo, conforme a Declaração de Práticas de Certificação da atentamente o termo de Autoridade Certificadora AC-SAT da SEFAZ-SP (DPC AC-SAT SEFAZ-SP) como instrumento de autoria e integridade do Cupom Fiscal Eletrônico emitido pelo equipamento ora em ativação, para fins de produção de todos os efeitos legais atinentes a este documento fiscal. aceite e decidir se Na hipótese de não aceite, a continuidade do processo de ativação do equipamento dependerá de utilização de Certificado Digital padrão ICP-Brasil ficando o contribuinte ciente de que a Secretaria da Fazenda do Estado de São Paulo exime-se da cobertura de quaisquer custos e suporte decorrentes utilizará o Certificado desse certificado, tais como aquisição, geração, instalação e manutenção, correndo estes integralmente por conta do próprio contribuinte. Digital fornecido pela Sefaz ou não, C Aceito como válido o Certificado Digital fornecido pela Secretaria da Fazenda do Estado de São Paulo. C Utilizarei Certificado Digital padrão ICP-Brasil, através de aquisição e instalação própria junto às Autoridades **selecionando a opção**  Certificadoras do mercado, arcando integralmente com o respectivo custo. **desejada.**Enviar Sair

## <span id="page-13-0"></span>**G.Confirmação (Apenas para opção "Utilizarei Certificado Digital padrão ICP-Brasil, através...")**

Caso a opção tenha sido "Utilizarei Certificado Digital padrão ICP-Brasil, através de aquisição e instalação própria junto às Autoridades Certificadoras do mercado, arcando integralmente com o respectivo custo." o usuário receberá essa mensagem antes do próximo passo:

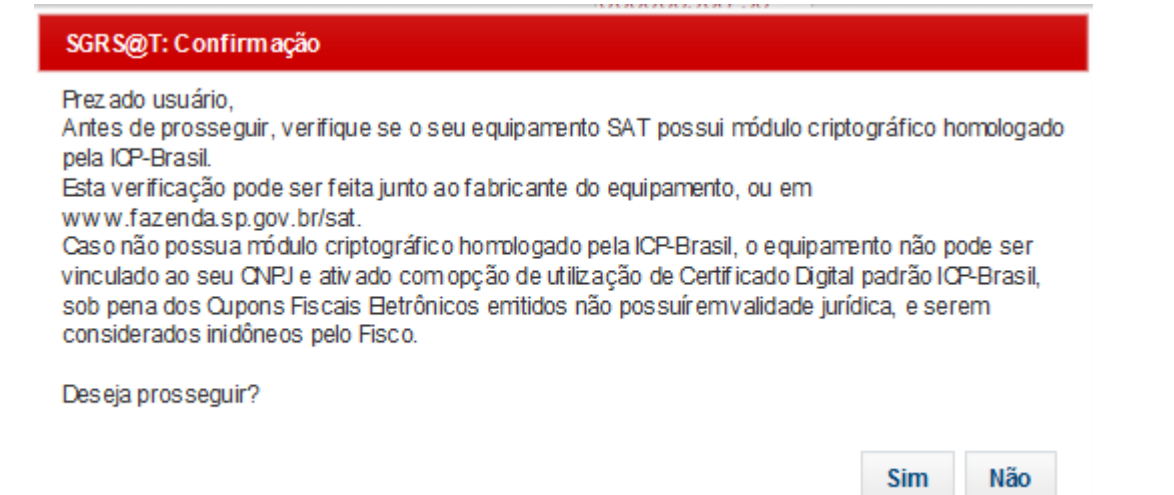

O usuário deve ler e se desejar prosseguir, clicar em "Sim'.

Caso não deseje prosseguir, deve clicar em "Não" e será mostrada para a tela inicial do sistema após o login. (Passo:[Tela inicial após](#page-10-0) 

[login](#page-10-0))

## <span id="page-14-0"></span>**H.Tela de Confirmação**

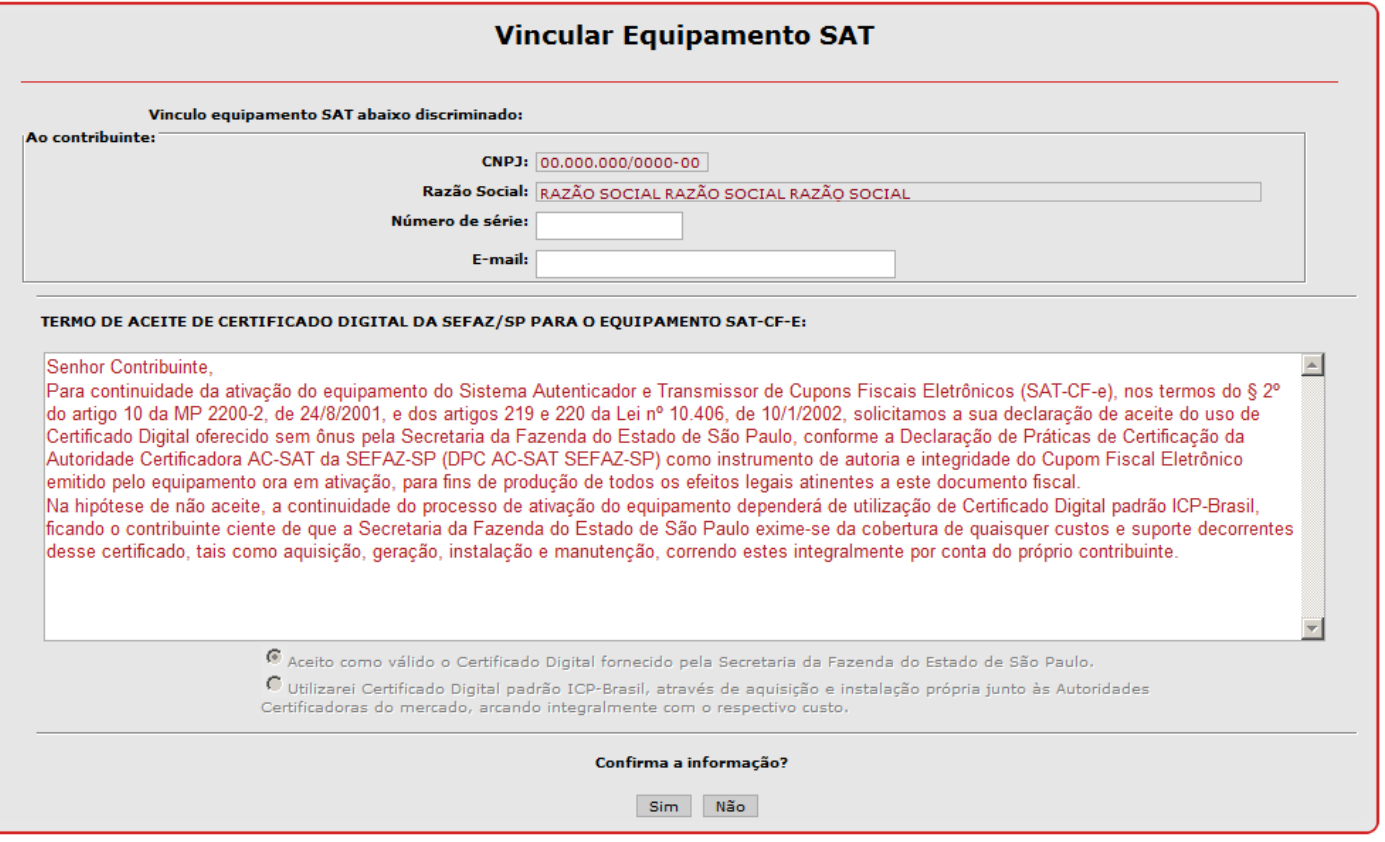

Caso todos os dados estiverem corretos clique em "Sim". Caso contrário clique em "Não" e aparecerá a tela anterior para corrigir os dados

## <span id="page-15-0"></span>I. Mensagem de sucesso

Clicando em sim, você deve receber a mensagem de sucesso:

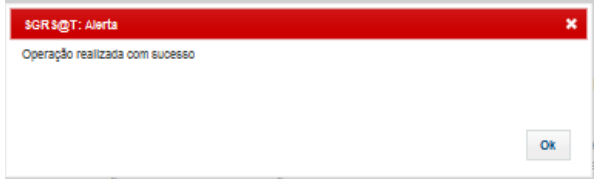

## <span id="page-16-0"></span>**J. Salvar informação da vinculação**

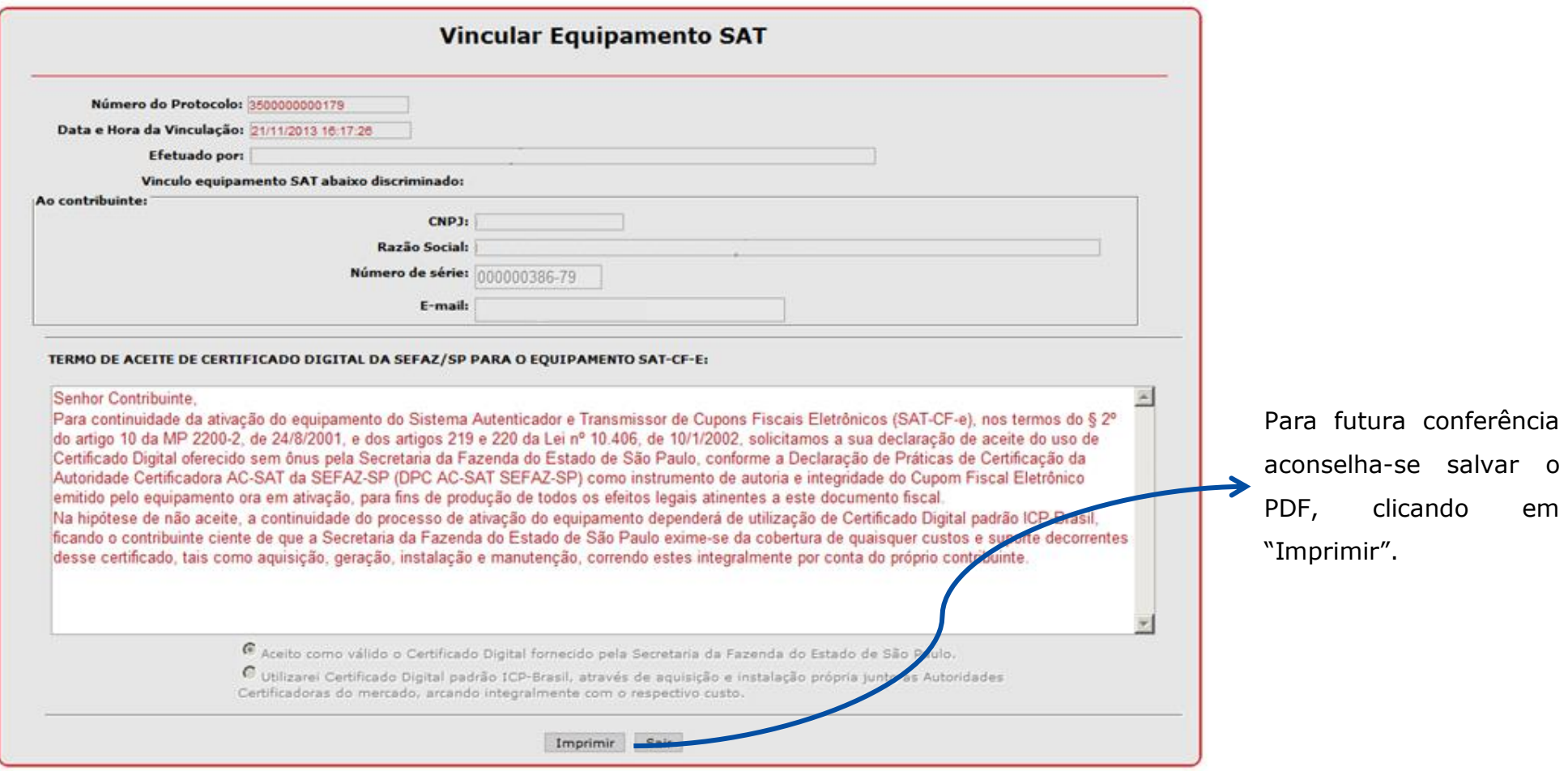

Agora o SAT está vinculado ao seu CNPJ.

## <span id="page-17-0"></span>**Ativar o SAT**

Após efetuada a vinculação do SAT conforme procedimentos descritos no item anterior, o contribuinte poderá ativar o equipamento.

A ativação do SAT pode ser feita pelo Aplicativo Comercial ou pelo software de ativação fornecido pelo fabricante. Consulte o manual do equipamento SAT ou o fabricante para obter instruções.

## <span id="page-17-1"></span>**Vincular o Aplicativo Comercial - AC - ao SAT**

Para concluir a ativação do equipamento SAT, o contribuinte deverá efetuar a vinculação do aplicativo comercial (AC) ao SAT, informando o código de vinculação fornecido pelo desenvolvedor de aplicativo comercial.

Esta etapa também pode ser feita tanto pelo Aplicativo Comercial como pelo software de ativação fornecido pelo fabricante. Consulte o manual do equipamento SAT, o fabricante ou o fornecedor do Aplicativo Comercial para obter instruções.

Agora o SAT está pronto para uso.

## <span id="page-18-1"></span><span id="page-18-0"></span>**Problemas ou mensagens que podem surgir durante a operação:**

#### **A qualquer momento:**

#### <span id="page-18-2"></span>**"Erro durante a operação! Contate o suporte!" ou mensagem de erro não listada**

[Reporte Erro na Retaguarda](#page-28-0) (Clique para ser Direcionado)

#### <span id="page-18-3"></span>**"Esta página não pôde ser exibida"**

- Feche todas as janelas do navegador e tente novamente.
- Se o procedimento anterior não funcionar, realize os procedimentos descritos em "[Limpeza de SSL, Navegação Anônima e](#page-26-0)  [Limpeza do Histórico de Navegação](#page-26-0)" (Clique para ser direcionado)

<span id="page-18-4"></span>**Ao visualizar o site, o texto na tela está desconfigurado (ex. texto aparece todo junto, não formatado); ou a forma como a página está sendo apresentada pelo navegador está com problemas;** 

- Feche todas as janelas do navegador e tente novamente.
- Se o procedimento anterior não funcionar, realize os procedimentos descritos em "[Limpeza de SSL, Navegação Anônima e](#page-26-0)  [Limpeza do Histórico de Navegação](#page-26-0)" (Clique para ser direcionado)

#### <span id="page-18-5"></span>**Quando aparece a tela de seleção de CNPJs não aparece nenhum CNPJ para escolher.**

- Feche todas as janelas do navegador e tente novamente.
- Se o procedimento anterior não funcionar, realize os procedimentos descritos em "[Limpeza de SSL, Navegação Anônima e](#page-26-0)  [Limpeza do Histórico de Navegação](#page-26-0)" (Clique para ser direcionado)

#### <span id="page-19-0"></span>**Ao fazer login no sistema**

#### <span id="page-19-1"></span>**"O usuário não possui permissões de acesso para o perfil escolhido."**

- Verificar se:
	- o Escolheu a opção correta de perfil;
	- o Se está utilizando o certificado (e-CPF ou e-CNPJ correto)
- Caso ainda encontre problemas, [Reporte Erro na Retaguarda](#page-28-0) (Clique para ser Direcionado)

#### <span id="page-19-2"></span>**"Usuário não tem permissão de acesso ao sistema."**

• Idem acima.

#### <span id="page-19-3"></span>**"Certificado digital não encontrado, inválido e suas variações."**

- Verificar se:
	- o Não há problema com o certificado digital (e-CPF ou e-CNPJ) utilizado.
	- o Caso ainda encontre problemas, [Reporte Erro na Retaguarda](#page-28-0) (Clique para ser Direcionado)

#### <span id="page-19-4"></span>**"Contribuinte não esta cadastrado no CADESP"**

- Verificar sua situação no CADESP.
	- o Caso ainda encontre problemas, [Reporte Erro na Retaguarda](#page-28-0) (Clique para ser Direcionado)

#### <span id="page-19-5"></span>**"O texto digitado não confere com a imagem de segurança."**

 Digitar novamente o texto da imagem de segurança, caso seja necessário pode tanto reproduzir o som da imagem quanto gerar uma nova imagem.

- o Caso não estiver conseguindo ouvir o som ao clicar em "reproduzir som da imagem", verificar se as caixas de som ou fones de ouvido estão devidamente conectados e funcionando e se o volume do computador está em nível audível.
- o Se ele não souber verificar essas questões, procure alguém com conhecimento técnico e que seja de confiança para ajudá-lo.
- o Caso tenha certeza que está tudo certo com a parte de som, encaminhe o problema para o fale conosco descrevendo o problema.
- Caso ainda encontre problemas, [Reporte Erro na Retaguarda](#page-28-0) (Clique para ser Direcionado)

#### <span id="page-20-0"></span>**"Favor efetuar o acesso ao sistema com o Certificado Digital."**

- O sistema identificou que o usuário que está acessando possui cadastro no DEC, portanto deve acessar o sistema com o Certificado Digital e não com Login e Senha.
- Caso ainda encontre problemas, [Reporte Erro na Retaguarda](#page-28-0) (Clique para ser Direcionado)

#### <span id="page-20-1"></span>**"Consulta à Receita Federal temporariamente indisponível. Por favor, tente novamente mais tarde."**

#### **ou "Consulta ao CADESP temporariamente indisponível. Por favor, tente novamente mais tarde."**

- Averiguar há quanto tempo esse problema está ocorrendo, se:
	- o For menos de 10 minutos, aguardar alguns minutos.
	- o For mais de 10 minutos, [Reporte Erro na Retaguarda](#page-28-0) (Clique para ser Direcionado).

#### <span id="page-20-2"></span>**"Não existe nenhuma procuração para o usuário logado no sistema"**

- Verificar se:
	- o Escolheu a opção correta de perfil;
	- o Se está utilizando o certificado (e-CPF ou e-CNPJ) correto;
- o Se a empresa da qual é procurador o cadastrou como procurador no Sistema de Gestão e Retaguarda do SAT-CF-e.
	- Caso ainda encontre problemas, [Reporte Erro na Retaguarda](#page-28-0) (Clique para ser Direcionado)

#### <span id="page-21-0"></span>**"CNPJ não encontrado ou inválido."**

- Verificar se o CNPJ informado é existente e válido.
- Caso ainda encontre problemas, [Reporte Erro na Retaguarda](#page-28-0) (Clique para ser Direcionado)

#### <span id="page-21-1"></span>**"Não existe procuração para o CNPJ informado."**

- Verificar se:
	- o Escolheu a opção correta de perfil;
	- o Se está utilizando o certificado (e-CPF ou e-CNPJ) correto.
	- o Se a empresa da qual ele é procurador cadastrou o mesmo como procurador no Sistema de Gestão e Retaguarda do SAT-CF-e.
- Caso ainda encontre problemas, [Reporte Erro na Retaguarda](#page-28-0) (Clique para ser Direcionado)

### <span id="page-21-2"></span>**"Contabilista não esta cadastrado no CADESP."**

- Verificar se:
	- o Escolheu a opção correta de perfil;
	- o Se está utilizando o certificado (e-CPF ou e-CNPJ) correto;
	- o Se a empresa da qual ele é contabilista cadastrou o mesmo como seu contabilista no CADESP.
- Caso ainda encontre problemas, [Reporte Erro na Retaguarda](#page-28-0) (Clique para ser Direcionado)

#### <span id="page-21-3"></span>**"O contribuinte não esta cadastrado no sistema."**

Verificar se o contribuinte em questão está regularmente cadastrado.

Caso ainda encontre problemas, [Reporte Erro na Retaguarda](#page-28-0) (Clique para ser Direcionado)

## **Ao Vincular SAT**

#### <span id="page-22-1"></span><span id="page-22-0"></span>**"Dígito verificador do número de série inválido."**

- Verificar o número digitado.
- Caso o número estiver certo, peça para entrar em contato com o fabricante ou revendedor do SAT para verificar.

### <span id="page-22-2"></span>**"Situação inválida para vinculação do equipamento."**

- Averiguar se o número de série digitado é o correto.
- O SAT com o número de série em questão não poderá ser vinculado, pois se encontra com situação "Ativo", "Em fabricação", "Desativação solicitada", "Uso cessado", "Bloqueado SEFAZ" ou "Bloqueado contribuinte".
	- o Verificar se o SAT está vinculado a ele:
		- Menu "Equipamento", submenu "Consultas", opção "Visualizar Equipamento SAT"
		- O usuário deve digitar o Número de Série em questão e clicar em "pesquisar"
		- Se aparecer a mensagem "Nenhum registro foi encontrado com o(s) critério(s) da busca realizada." entrar em contato com quem o vendedor do SAT.
		- Se o usuário conseguir visualizar o SAT, o número de série em questão já está vinculado ao CNPJ da empresa e a situação atual pode ser verificada nessa tela.
- Caso ainda encontre problemas, [Reporte Erro na Retaguarda](#page-28-0) (Clique para ser Direcionado)

#### <span id="page-22-3"></span>**"Este equipamento está vinculado a outro contribuinte. Deseja prosseguir?"**

Verificar se o número de série informado está correto, em caso positivo não há problema em prosseguir.

#### <span id="page-23-0"></span>**"Número de série inexistente."**

- Verificar o número digitado.
- Caso o número estiver certo, entrar em contato com o fabricante ou revendedor do SAT para verificar.

<span id="page-23-1"></span>**"O preenchimento dos seguintes campos é obrigatório: <Lista de campos obrigatórios e não preenchidos>" (obs. No lugar do <lista de campos obrigatório e não preenchidos, pode aparecer: email, número de série, etc)**

• Preencher o campo que está faltando.

#### <span id="page-23-2"></span>**"Por favor, preencha o campo e-mail com um e-mail válido."**

Verificar se não esqueceu alguma parte do e-mail, por exemplo, o @ (arroba).

## <span id="page-23-3"></span>**"O modelo / versão do software básico do equipamento não está autorizado para uso em São Paulo."**

Entrar em contato com o fabricante ou revendedor do SAT para verificar.

#### <span id="page-23-4"></span>**"A versão do software básico do equipamento está fora da data de vigência do software."**

Entrar em contato com o fabricante ou revendedor do SAT para verificar.

<span id="page-24-0"></span>**"Prezado usuário, Antes de prosseguir, verifique se o seu equipamento SAT possui módulo criptográfico homologado pela ICP-Brasil. Esta verificação pode ser feita junto ao fabricante do equipamento, ou em www.fazenda.sp.gov.br/sat. Caso não possua módulo criptográfico homologado pela ICP-Brasil, o equipamento não pode ser vinculado ao seu CNPJ e ativado com opção de utilização de Certificado Digital padrão ICP-Brasil, sob pena dos Cupons Fiscais Eletrônicos emitidos não possuírem validade jurídica, e serem considerados inidôneos pelo Fisco. Deseja prosseguir? "**

- Verificar se utilizará Certificado Digital padrão ICP-Brasil, através de aquisição e instalação própria junto às Autoridades Certificadoras do mercado, arcando integralmente com o respectivo custo e também se o usuário verificou o que foi solicitado na própria mensagem.
	- o Em caso positivo, prosseguir clicando em "sim"
	- o Em caso negativo, voltar, clicando em "não".
		- O usuário que deseja utilizar o certificado digital gratuito fornecido pela Sefaz deve ler e aceitar o "TERMO DE ACEITE DE CERTIFICADO DIGITAL DA SEFAZ/SP PARA O EQUIPAMENTO SAT-CF-E" e escolher a opção "Aceito como válido o Certificado Digital fornecido pela Secretaria da Fazenda do Estado de São Paulo."

#### <span id="page-24-1"></span>**"O equipamento já está vinculado ao contribuinte logado. Deseja prosseguir?"**

Verificar se o número de série informado está correto, em caso positivo informa-lo de que não há problema em prosseguir.

#### <span id="page-24-2"></span>**"O modelo do equipamento está fora do período de vigência."**

- Verificar o número digitado.
- Caso o número estiver certo, peça para entrar em contato com o fabricante ou revendedor do SAT para verificar.

#### <span id="page-25-0"></span>**"Contribuinte inativo no CADESP."**

- Verificar a situação da empresa no CADESP.
- Caso ainda encontre problemas, [Reporte Erro na Retaguarda](#page-28-0) (Clique para ser Direcionado)

#### <span id="page-25-1"></span>**"O equipamento não pode ser vinculado pois já foi desativado pelo contribuinte logado."**

- Verificar o número digitado.
- Caso o número estiver certo, conforme § (Parágrafo)\_2º Artigo 4º da Portaria CAT-147, de 05-11-2012, uma vez desativado, o equipamento SAT não poderá ser reativado para utilização no mesmo estabelecimento.
- Caso ainda encontre problemas, [Reporte Erro na Retaguarda](#page-28-0) (Clique para ser Direcionado)

## <span id="page-26-0"></span>**Limpeza de SSL, Navegação Anônima e Limpeza do Histórico de Navegação**

- Limpe o estado SSL, feche todas as janelas do navegador, abra o navegador e tente novamente.
	- o **Observação**: Em uma sessão SSL (usando https://), o servidor solicita um certificado para confirmar quem é o usuário e o certificado escolhido é salvo em um cache. Esse cache é limpo ao reiniciar o computador ou ao "Limpar Estado SSL".
- Caso continue com problemas, feche todas as janelas do navegador, abra o navegador e utilize o modo de navegação anônima (sem registros ou InPrivate) e tente novamente.
- Caso ainda tenha problemas, limpe o histórico de navegação ("Arquivos de Internet Temporários e arquivos de sites" e "Cookies e dados de sites"), feche todas as janelas do navegador, abra o navegador e tente novamente.
	- **Atenção**:
		- Ao excluir "Arquivos de Internet Temporários e arquivos de sites", você estará apagando: Cópias de páginas, imagens e outros tipos de conteúdo de mídia armazenados no computador. O navegador usa essas cópias para carregar o conteúdo mais rápido quando você visita os sites.
		- Ao excluir "Cookies e dados de sites", você estará apagando informações que os sites armazenam no computador para lembrar suas preferências, por exemplo, informações de entrada ou sua localização.
- Persistindo o problema, em "Configurações do Modo de Exibição de Compatibilidade" adicione o "sp.gov.br" à lista de compatibilidade.
- Caso ainda encontre problemas, [Reporte Erro na Retaguarda](#page-28-0) (Clique para ser Direcionado)

## <span id="page-27-0"></span>Links e Contato com a Sefaz

http://www.fazenda.sp.gov.br/sat/

Call Center - 0800-170110 (exclusivo para telefone fixo)

Fale Conosco: https://www.fazenda.sp.gov.br/email/default2.asp

## <span id="page-28-0"></span>**Reporte Erro na Retaguarda**

Encontrou algum erro na Retaguarda? Entre em contato conosco pelo Fale Conosco com as seguintes informações:

- Horário aproximado do erro.
- Se é contribuinte, contabilista, software house, fabricante, órgão técnico, consumidor, procurador, etc;
- Se for procurador, de quem é procurador: de um contribuinte, contabilista, software house, fabricante, órgão técnico ou etc;
- Perfil que tentou acessar ou que utilizou para acessar o sistema;
- CPF (se o usuário estiver utilizando um e-CPF para acessar o sistema);
- CNPJ e Razão Social das empresas;
- Data e hora do erro;
- Nome do sistema (nesse caso: Sistema de Gestão e Retaguarda do SAT-CF-e);
- O texto mostrado na tela ou mensagem de erro;
- Os passos que o usuário realizou para chegar ao erro.
- Se o erro envolver algum lote, cupom, protocolo, SAT, etc enviar os dados.
- Se o erro ocorrer durante a navegação do sistema, enviar o navegador utilizado (ex. Internet Explorer 11) e se possível a versão do navegador (ex versão 11.0.9600.17105)

## <span id="page-29-0"></span>**Reporte Erro no Manual**

Caso encontre algum erro no manual e deseje reportar o erro, entre em contato conosco pelo Fale Conosco com pelo menos as seguintes informações:

- Nome do Manual (ex. Passo a Passo para Solicitar Bloqueio do SAT no Sistema de Gestão e Retaguarda do SAT-CF-e de SP);
- Página do erro no manual (ex. p. 20);
- Descrição do erro (ex. no manual está mostrando que devemos clicar em "OK", mas o que é aparece é "Continuar")